Follow the steps below to send a message to your doctor's office at NYC Health + Hospitals.

#### Using your **COMPUTER**:

- 1. Log into the main MyChart page at<https://epicmychart.nychhc.org/>
- 2. Click on **Messages** on the top menu. This will take you the **Message Center** in MyChart.

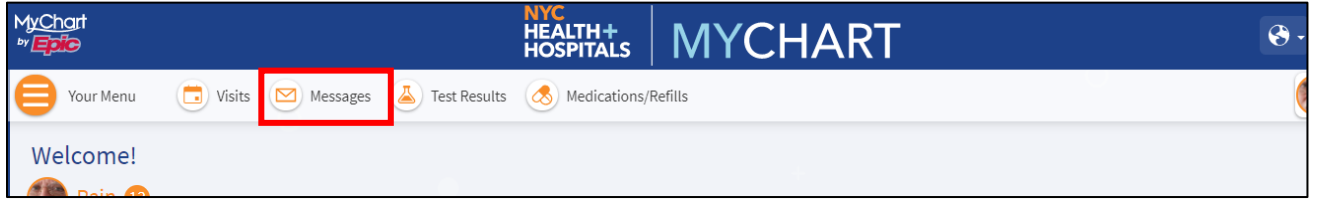

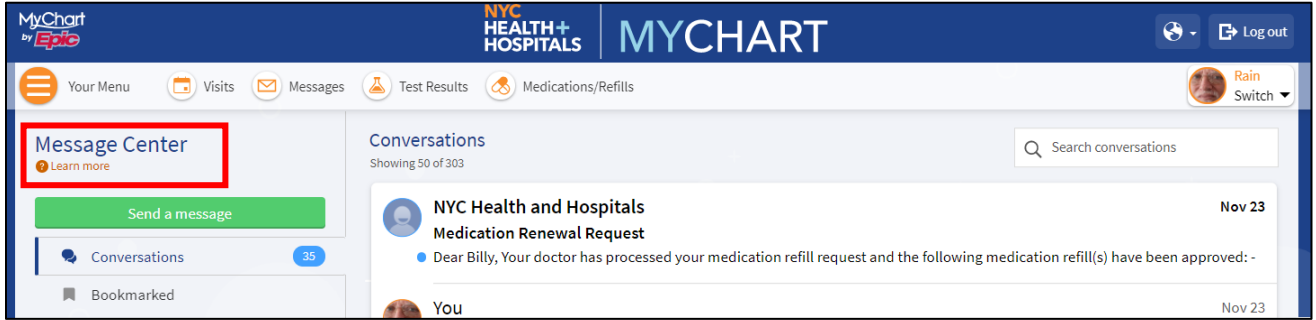

3. Click on **Send a Message**, **Read and Acknowledge** our MyChart messaging disclaimer by clicking **Accept**, then **Compose** your message to us!

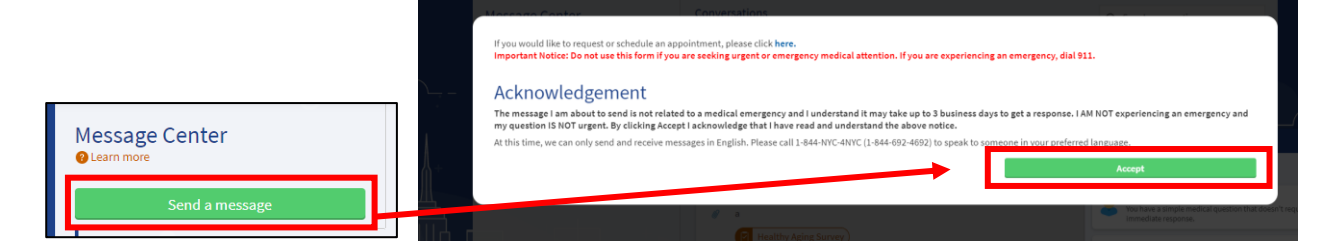

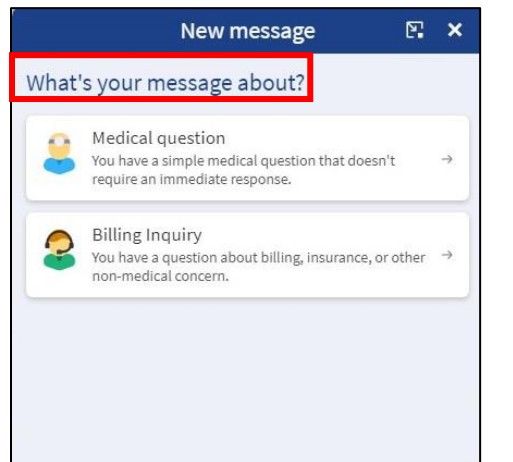

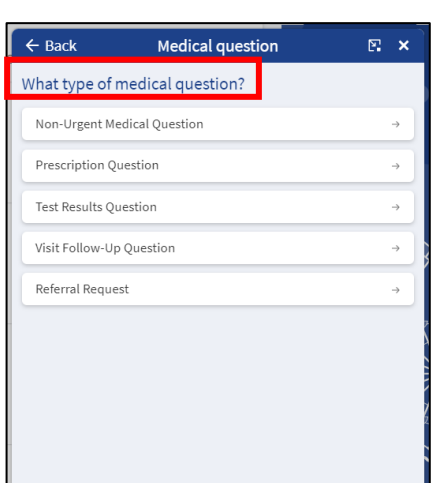

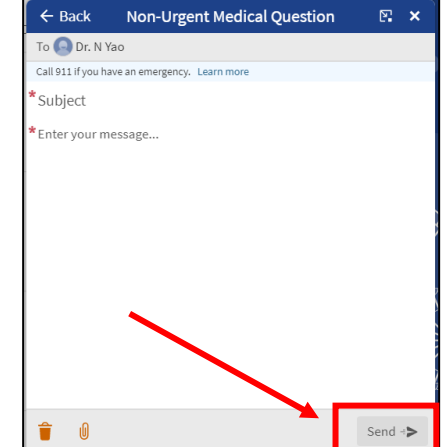

Follow the steps below to send a message to your doctor's office at NYC Health + Hospitals.

### Using your **SMARTPHONE or MOBILE DEVICE:**

- 1. Open the **MyChart** App on your phone. Log in using your **Username** and **Password**.
- 2. One the main page, click the **Messages** icon.

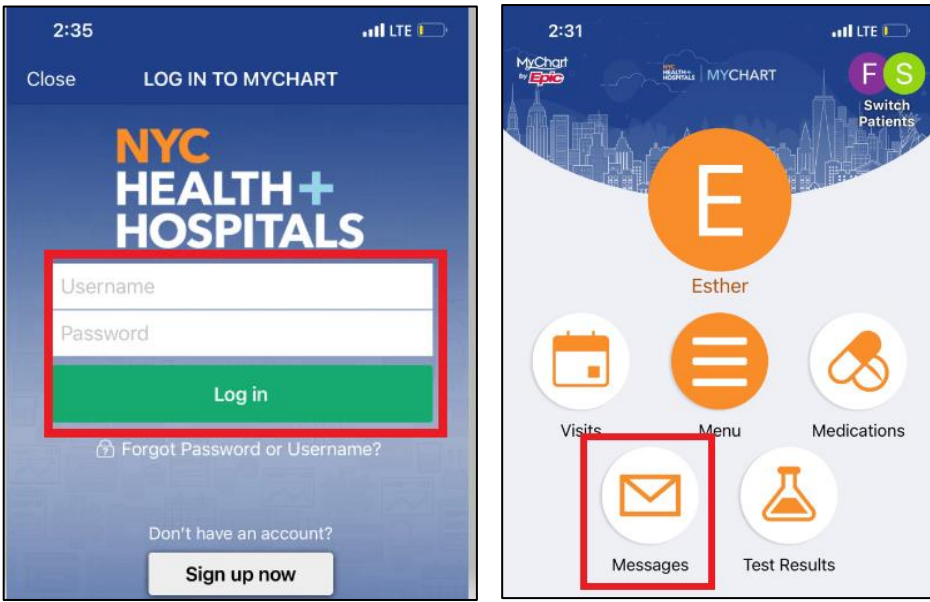

#### 3: Click on **Send a Message**, and **Compose** your message to us!

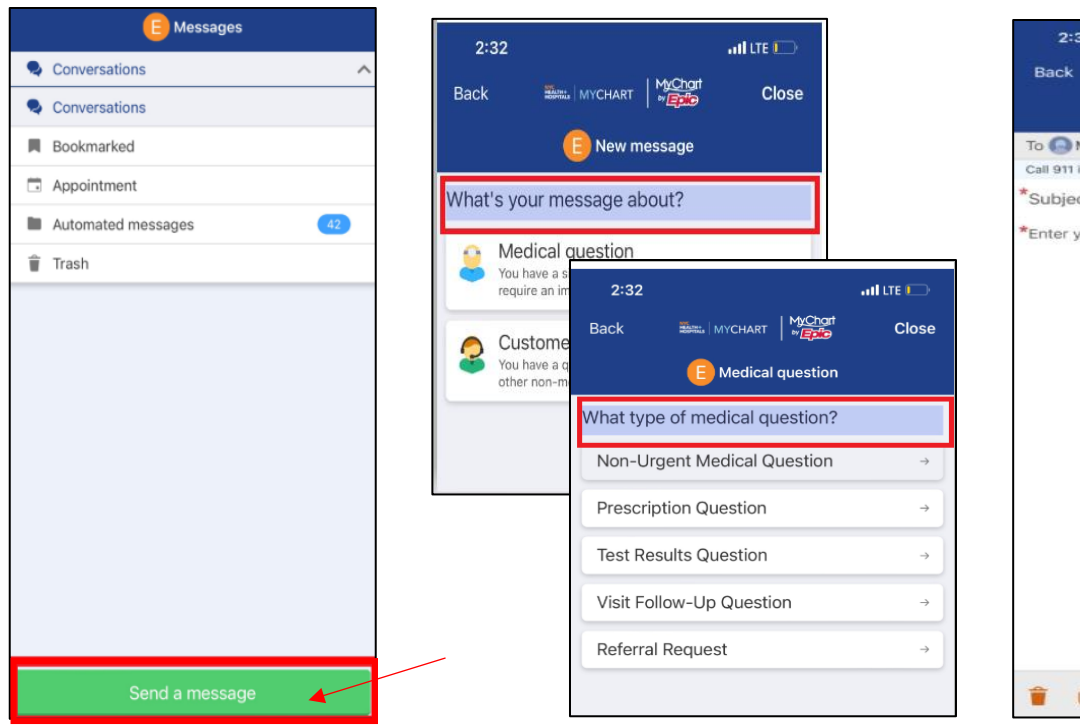

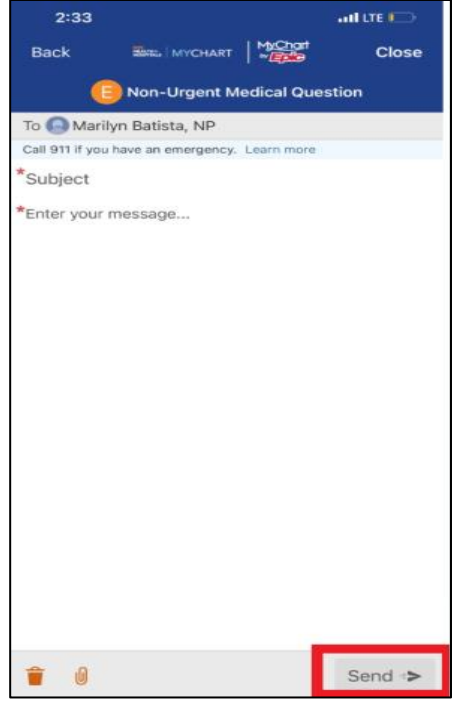

*Updated 11.28.21*

# **Welcome to MyChart Messaging at NYC Health + Hospitals!**

## **MyChart 'Message Center' Guide**

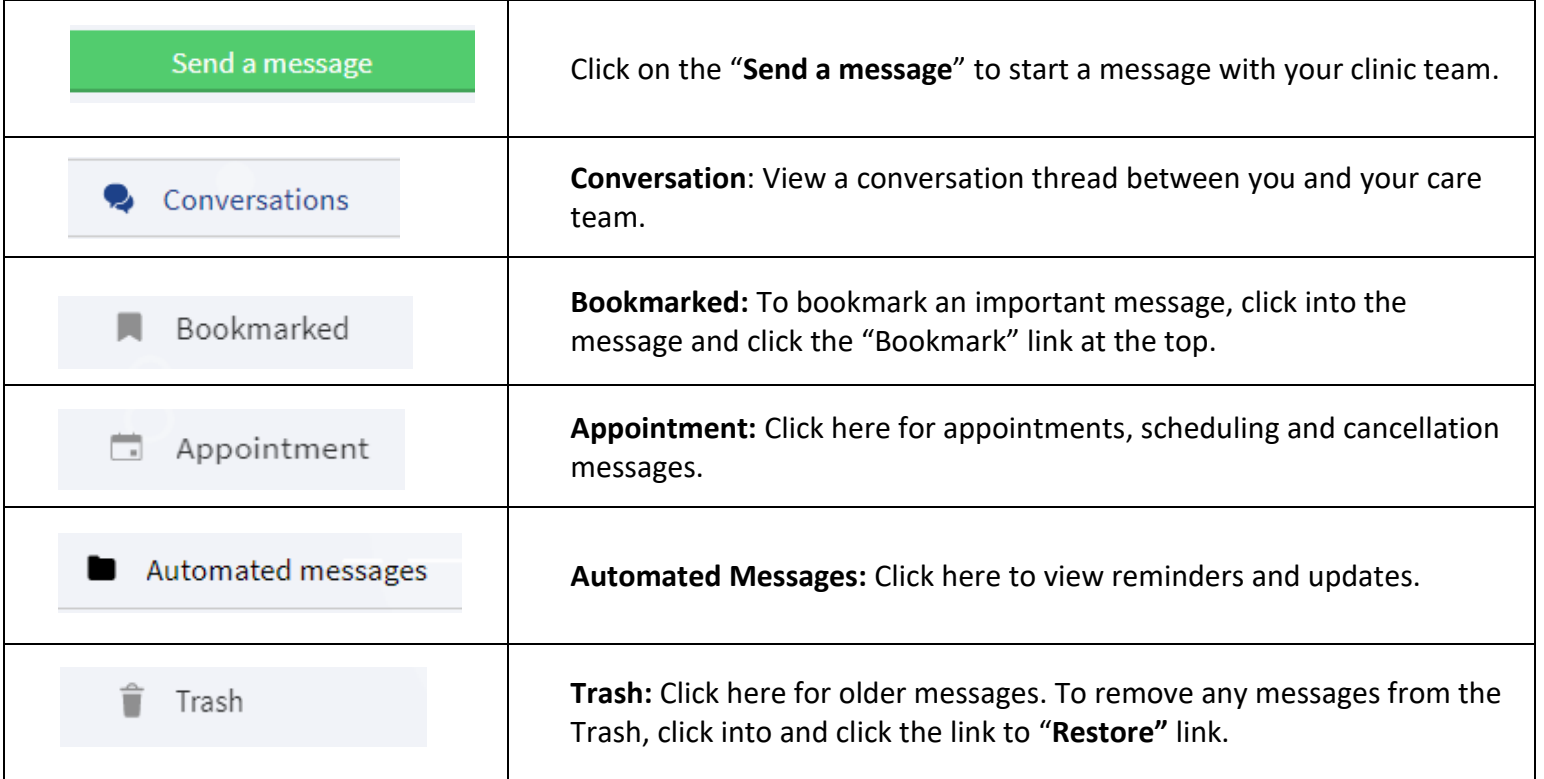

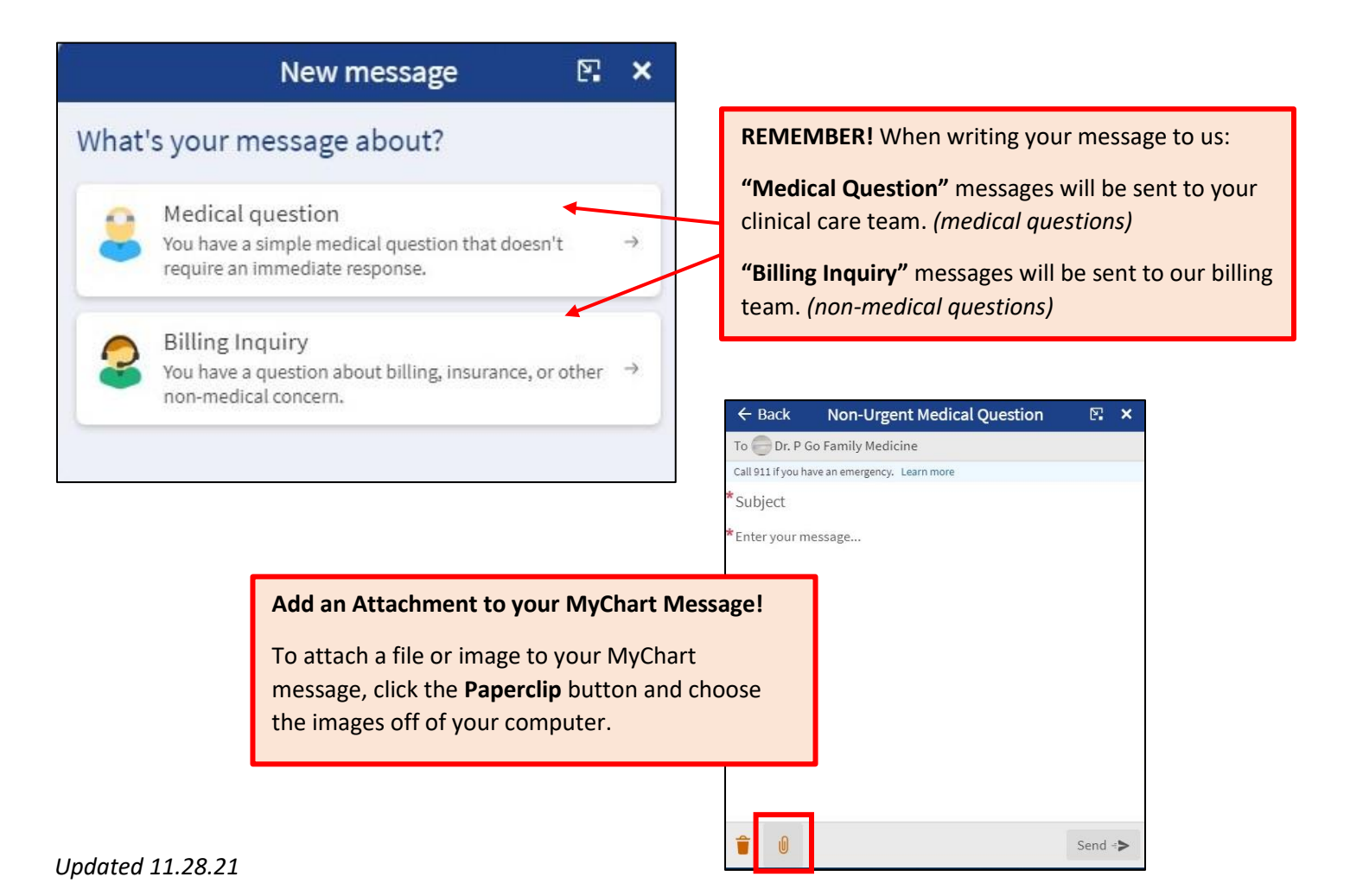